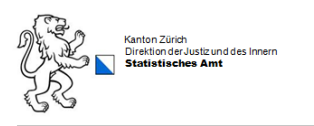

# **WABSTI**

## **Für Bezirksverantwortliche**

- **Plausibilisierung von Majorzwahlen auf Bezirksebene**
- **Erweiterter Report für Bezirksverantwortliche**

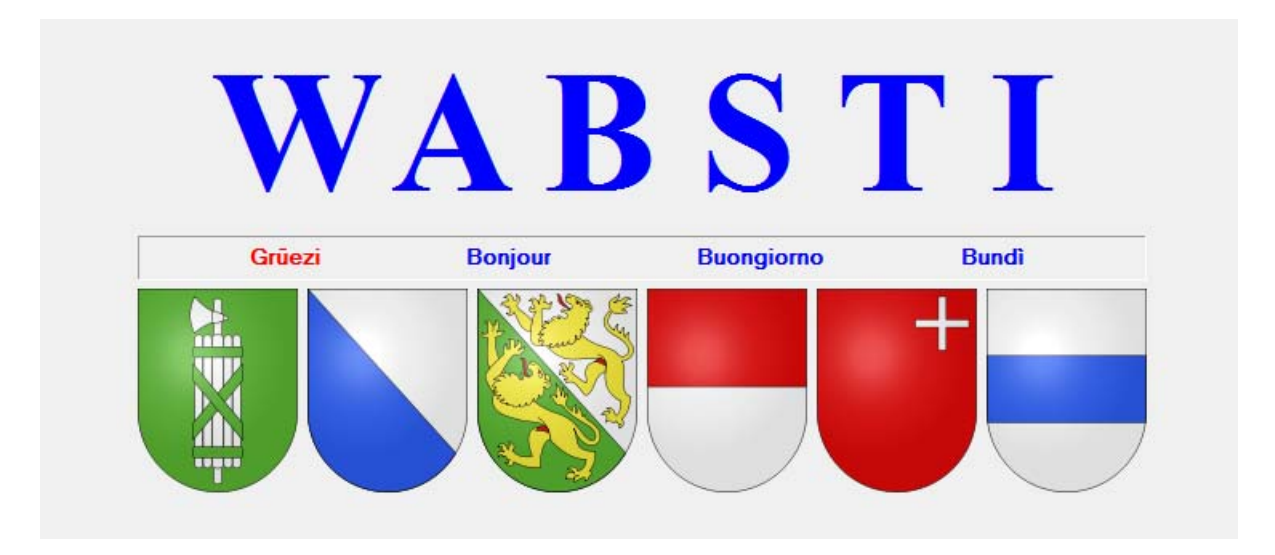

### **Inhalt**

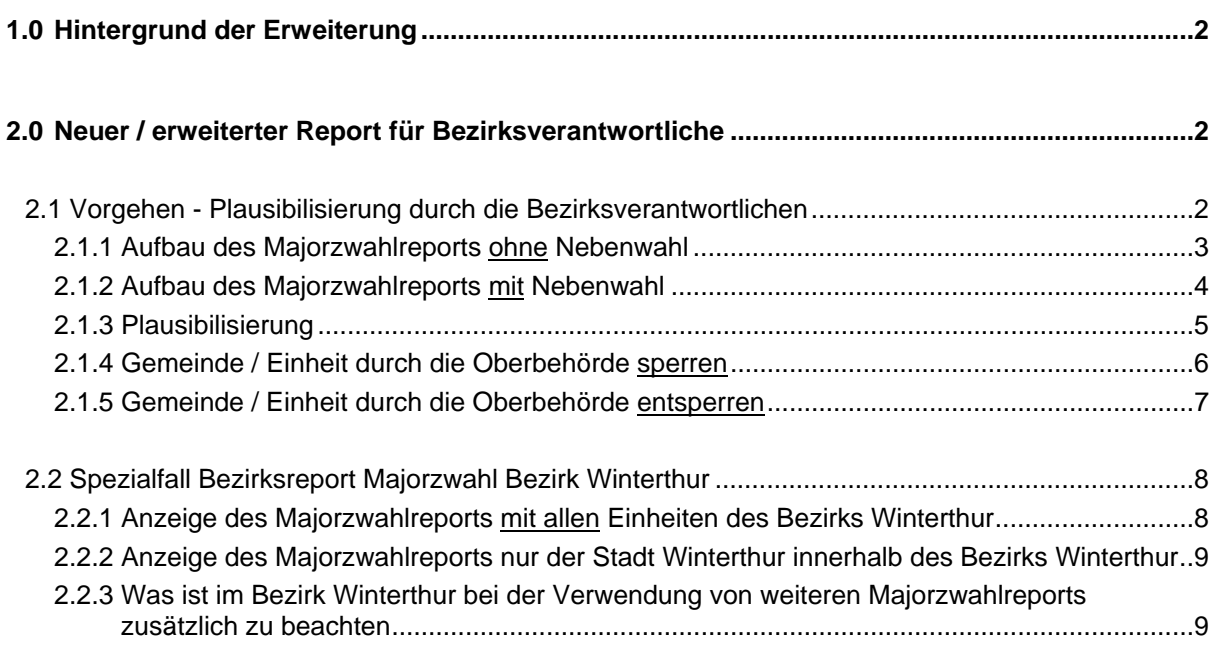

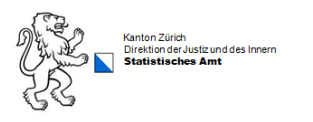

## **1.0 Hintergrund der Erweiterung**

Beim Austausch mit einigen Vertretenden der Bezirksbehörden hatte sich gezeigt, dass diese teilweise keine Möglichkeit haben, von allen Gemeinden die Resultate vor der Sperrung anzusehen und zu plausibilisieren. Im damaligen Detailreport «Majorzwahlen: Ergebnisse aller Stadtkreise (für Stadtverantwortliche)» konnten die Bezirksbehörden behelfsmässig von 10 Gemeinden die Ergebnisse vor der Sperrung einsehen.

Im Bezirk Andelfingen hatte dies z.B. dazu geführt, dass die Bezirksratskanzlei mit einigen Gemeinden vereinbart hatte, dass die Bezirksbehörde nach der Sperrung die Resultate plausibilisiert und den Gemeinden dann einzeln telefonisch meldet, ob alles i.O. ist und diese die Arbeiten erst dann abschliessen konnten. Um den Bezirksbehörden eine einfachere Plausibilisierungsmöglichkeit zu bieten, wurde entschieden, den Detailreport zu folgendem neuen Report zu erweitern «Majorzwahlen: Ergebnisse aller Einheiten der Region/Stadt», so dass (auch bei Wahlkreisen mit mehr als 10 Einheiten) in diesem Report die eingetragenen Werte aller Einheiten bereits vor der Sperrung der Resultate einsehbar sind.

## **2.0 Neuer / erweiterter Report für Bezirksverantwortliche**

Neu können die Bezirksverantwortlichen bei Majorzwahlgeschäften den erweiterten Report; «Majorzwahl: Ergebnisse aller Einheiten der Region/ Stadt [rot + gelb + grün]» zu Plausibilisierungszwecken der Ergebnisse aller ihrer Gemeinden nutzen. Maximal werden 26 Gemeinden/ Stadtkreise (Bezirk Winterthur) angezeigt.

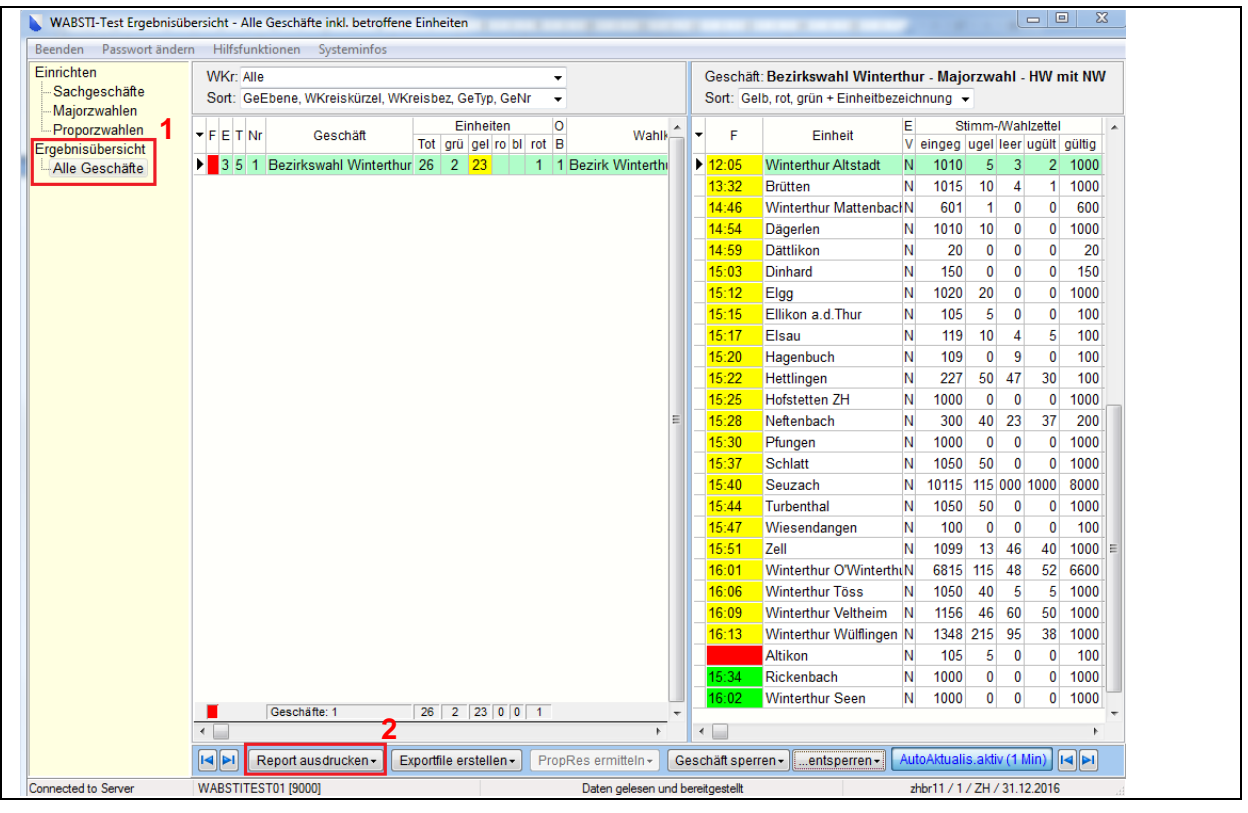

## **2.1 Vorgehen - Plausibilisierung durch die Bezirksverantwortlichen**

- 1. Ergebnisübersicht  $\rightarrow$  «Alle Geschäfte» wählen.
- 2. Auf «Report ausdrucken» klicken.

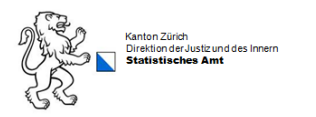

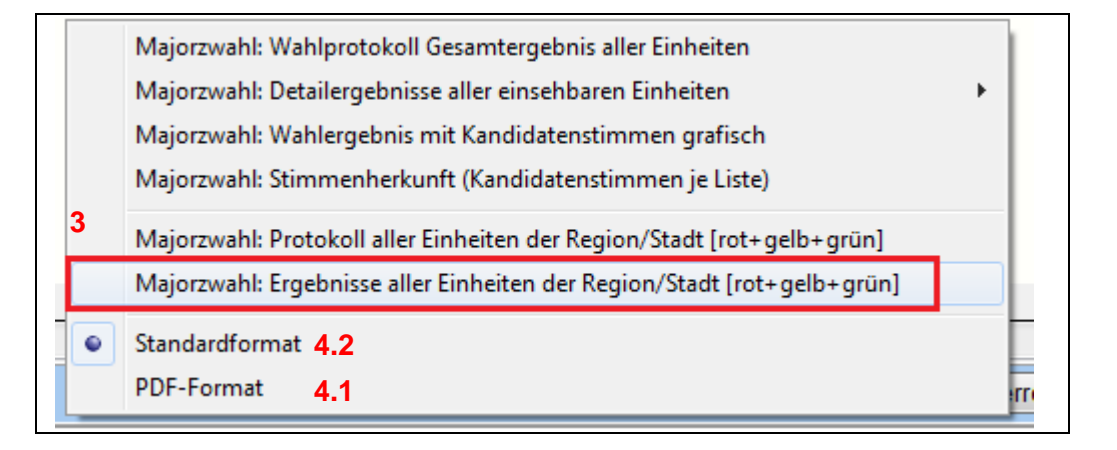

- 3. Den für die Plausibilisierung benötigten Report «Majorzwahl: Ergebnisse aller Einheiten der Region/Stadt [rot + gelb + grün]» wählen.
- 4.1 Der angezeigte Report kann im Bedarfsfall via Vorwahl; «PDF-Format» als PDF Dokument erstellt, angezeigt, gespeichert und gedruckt werden.
- 4.2 Oder via Vorwahl «Standardformat» angezeigt und im Bedarfsfall direkt nach der Anzeige  $\triangleq$  gedruckt werden.

## **2.1.1 Aufbau des Majorzwahlreports ohne Nebenwahl**

#### **Beispiel: Bezirk Uster mit 10 Gemeinden - Majorzwahl ohne Nebenwahl:**

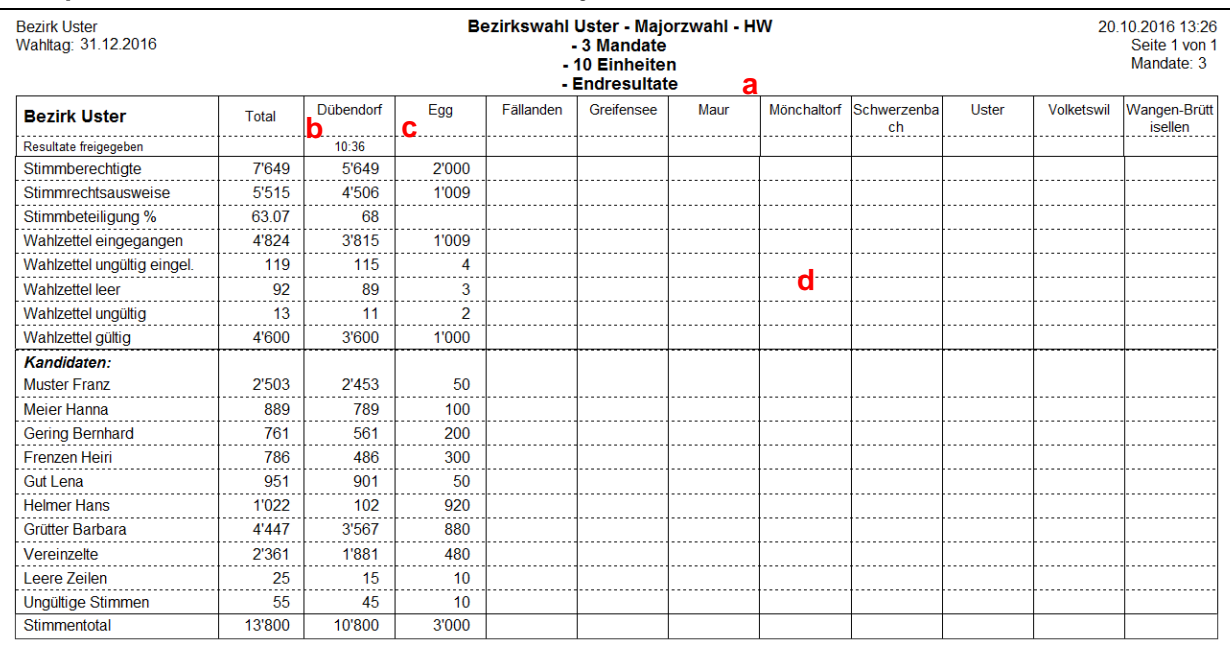

#### **Legende:**

- a. Alle Gemeinden werden unabhängig vom Freigabestatus angezeigt.
- b. Die Gemeinde Dübendorf hat die Resultate freigegeben ersichtlich am Freigabe Zeitpunkteintrag in der Zeile «Resultate freigegeben». Freigabezeitpunkt der Gemeinde: 10:36
- c. Die Gemeinde Egg hat die Resultate bereits erfasst, aber noch nicht freigegeben Zeitpunkt in der Zeile «Resultate freigegeben» ist leer.
- d. Die restlichen Gemeinden haben noch keine Daten erfasst.

#### **2.1.2 Aufbau des Majorzwahlreports mit Nebenwahl (nur bei gleichzeitiger Präsidiumswahl)**

#### **Beispiel: Bezirk Winterthur mit 26 Gemeinden / Stadtkreisen - Majorzwahl mit Nebenwahl:**

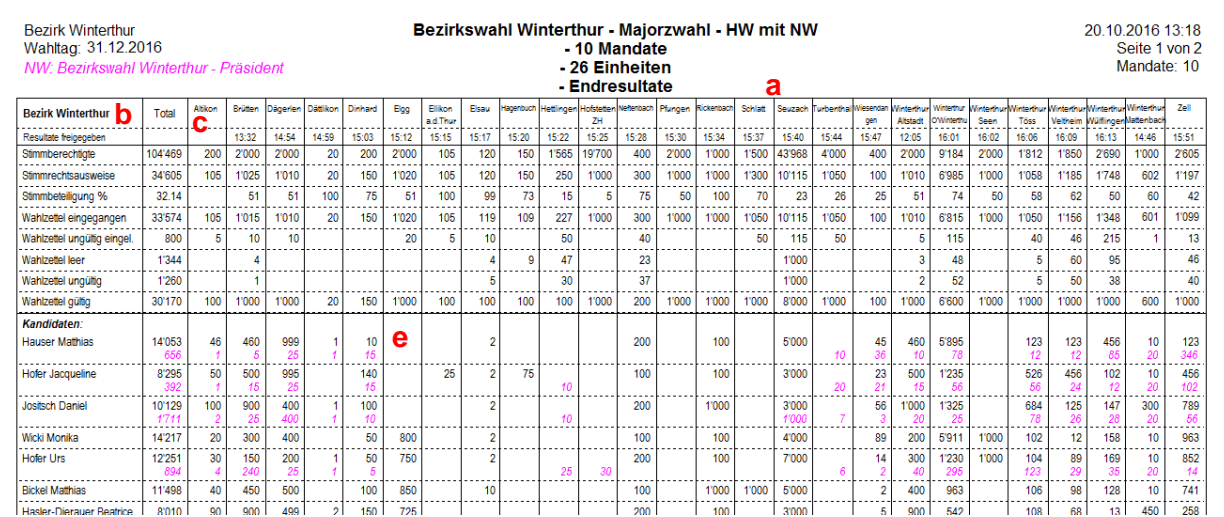

#### **Legende:**

- a. Alle Gemeinden / Stadtkreise werden unabhängig vom Freigabestatus angezeigt.
- b. Bis auf die Gemeinde Altikon haben alle Einheiten die Resultate freigegeben ersichtlich an den verschiedenen Freigabe Zeitpunkten - Zeile «Resultate freigegeben».
- c. Die Gemeinde Altikon hat die Resultate bereits erfasst, aber noch nicht freigegeben Zeitpunkt «Resultate freigegeben» ist leer.
- d. Die erfasste Kurzbezeichnung der Nebenwahl wird *kursiv* mit einem vorangestellten *NW:* in **pink** ausgegeben --> im Beispiel: «*NW: Bezirkswahl Winterthur - Präsident*».
- e. Die Resultate der Nebenwahl werden *kursiv* in **pink** ausgegeben.

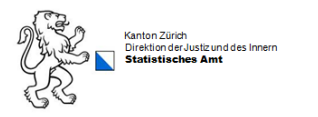

## **2.1.3 Plausibilisierung**

Anhand der Plausibilisierung kann die wahlleitende Behörde frühzeitig Auffälligkeiten und Vertipper feststellen und mit den Wahlbüros der Gemeinden klären. Werden Fehler etc. erst im Nachhinein festgestellt, ist der Aufwand für die Korrektur erheblich höher.

Bei der Betrachtung des Protokolls (vgl. Abschnitt 2.1) können Sie z.B. folgende Werte prüfen und bei Auffälligkeiten mit der Gemeinde Rücksprache nehmen (vgl. Darstellung auf der nächsten Seite):

- Erscheint die Angabe der Stimmberechtigten einigermassen plausibel? [mögliche Fehlerquelle: Vertipper, eine Ziffer zu viel/zu wenig eingetragen -> in der Konsequenz wäre dann auch die Stimmbeteiligung auffällig]
- Erscheinen die Kandidierendenresultate einigermassen plausibel? [mögliche Fehlerquelle: Stimmen der Kandidierenden untereinander vertauscht]
- Wurden sehr viele Stimmen für «Vereinzelte» gezählt? [eine Rückfrage bei der Gemeinde kann zeigen, ob sich diese Stimmen auf zahlreiche Personen verteilen oder ob eine bestimmte (nicht im WABSTI als Kandidat/in eingerichtete) Person viele Stimmen gemacht hat, vgl. § 38 Abs. 2 der Verordnung über die politischen Rechte: Zeigt sich während des Auszählens, dass eine unter «Vereinzelte» fallende Person gewählt werden könnte, kann die Präsidentin oder der Präsident der wahlleitenden Behörde anordnen, dass auch deren Stimmen einzeln ausgezählt werden]

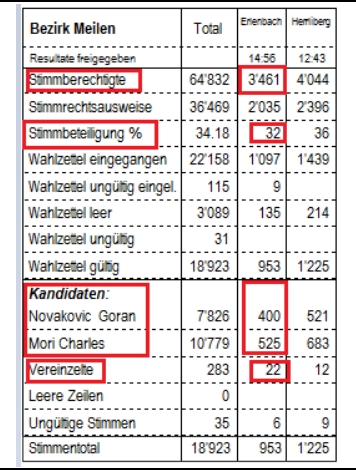

Zudem haben Sie die Möglichkeit sich bei Wahlen folgenden Plausibilisierungs-Check anzeigen zu lassen:

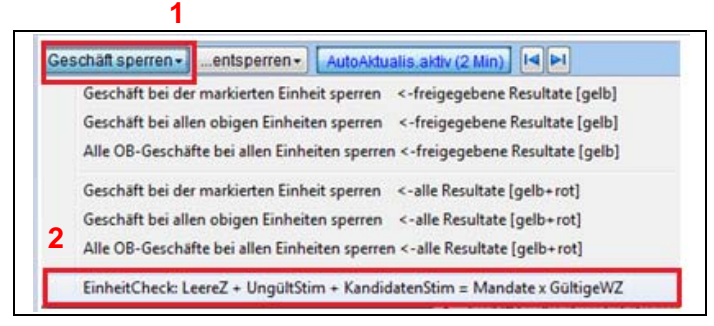

- 1. Ergebnisübersicht Alle Geschäfte  $\rightarrow$  «Geschäft sperren» wählen.
- 2. Auf «EinheitCheck: LeereZ………….» klicken.

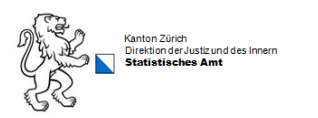

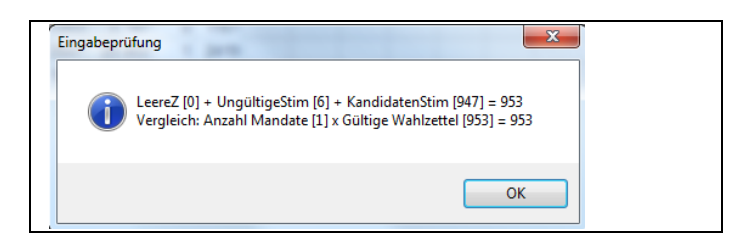

Wenn die beiden Werte nach dem «=» nicht identisch sind, liegen bei den von der Gemeinde eingegebenen Werte noch eine Unstimmigkeit vor.

#### **2.1.4 Gemeinde / Einheit durch die Oberbehörde sperren**

Sobald eine Gemeinde / Einheit plausibilisiert wurde und die Resultate für plausibel befunden wurden, wird diese durch die Oberbehörde gesperrt.

**Beispiel: Sperren der Gemeinde / Einheit «Brütten» innerhalb des Bezirksgeschäftes des Bezirks Winterthur durch die Oberbehörde:** 

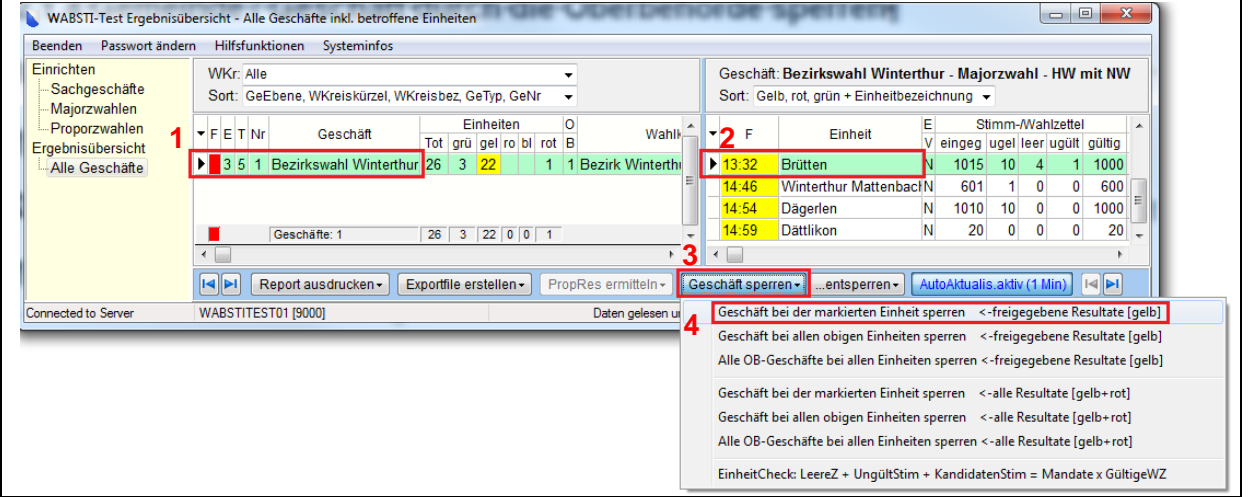

- 1. Bezirksgeschäft wählen
- 2. Fokus / Pointer I auf die zu sperrende Einheit legen (Spalte «F» Zeitpunkt ist gelb hinterlegt). Beispiel: Einheit Brütten - Zeitpunkt 13:32 - gelb hinterlegt.
- 3. Auf «Geschäft sperren» klicken.
- 4. «Geschäft bei der markierten Einheit sperren <- freigegebene Resultate [gelb]» wählen. Popup Fenster mit Rückfrage erscheint:

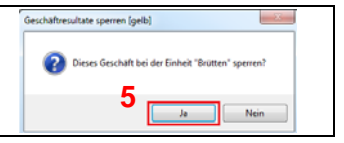

5. Auf «Ja» klicken

Einheit ist durch Oberbehörde gesperrt (Spalte «F» unveränderter Zeitpunkt ist grün hinterlegt).

 $13:32$ Brütten

6. Sobald alle Einheiten des Geschäftes gesperrt wurden, können die benötigten Protokolle erstellt werden.

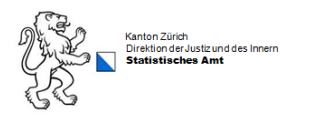

## **2.1.5 Gemeinde / Geschäft durch die Oberbehörde entsperren**

Im Falle einer Korrektur wird die Gemeinde / Einheit durch die Oberbehörde entsperrt.

**Beispiel: Entsperren der Gemeinde / Einheit «Brütten» innerhalb des Bezirksgeschäftes des Bezirks Winterthur durch die Oberbehörde:** 

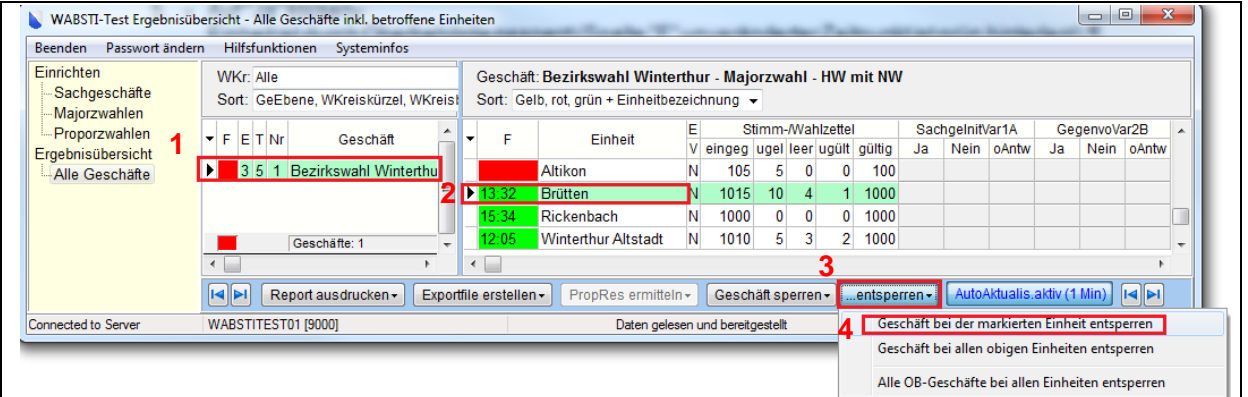

- 1. Bezirksgeschäft wählen.
- 2. Fokus / Pointer I auf die zu entsperrende Einheit legen (Spalte «F» Zeitpunkt ist grün hinterlegt).

Beispiel: Einheit Brütten - Zeitpunkt 13:32 - grün hinterlegt.

- 3. Auf «…entsperren» klicken.
- 4. «Geschäft bei der markierten Einheit entsperren» wählen. Popup Fenster mit Rückfrage erscheint:

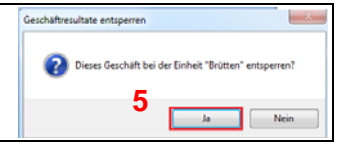

5. Auf «Ja» klicken. Einheit ist durch Oberbehörde entsperrt (Spalte «F» unveränderter Zeitpunkt ist gelb hinterlegt).

 $\blacktriangleright$  13:32 Brütten

- 6. Geschäft wird durch die Gemeinde / Einheit korrigiert
- 7. Im Anschluss nach der Korrektur Gemeinde / Einheit erneut durch die Oberbehörde sperren.
- 8. Korrekte Protokolle erneut erstellen!

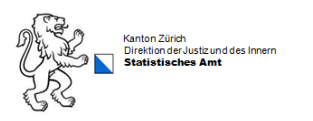

## **2.2 Spezialfall Bezirksreport Majorzwahl Bezirk Winterthur**

Der Bezirksreport des Bezirks Winterthur ist ein Spezialfall, da er neben den Gemeinden des Bezirks Winterthur gleichzeitig auch die Stadtkreise der Stadt Winterthur enthält.

Der Report «Majorzwahl: Ergebnisse aller Einheiten der Region/ Stadt [rot + gelb + grün]» stand bis dato ausschließlich der Stadt Winterthur, als Oberbehörde der einzelnen Stadtkreise zur Verfügung. Da dieser Report so auch weiterhin von der Stadt Winterthur innerhalb des ganzen Bezirks genutzt werden kann, ist zu berücksichtigen, dass darauf zu achten ist auf welcher Gemeinde/ Stadtkreis der Fokus / Pointer (vgl. Beispiel 2.2.1) bei der Anzeige des Reports liegt! Je nachdem werden nur die Ergebnisse der Stadtkreise angezeigt oder die aller Gemeinden des Bezirks (ohne Stadtkreise). Dies wird folgend anhand von Beispielen illustriert.

Zu beachten beim Wahlkreis "Bezirk Winterthur" mit seinen 26 Einheiten inkl. Stadtkreise Winterthur: Wenn bei Report-Aufruf ein Stadtkreis markiert ist, werden nur die Stadtkreise ausgedruckt (wie vom Stadtverantwortlichen von Winterthur benötigt). Ist hingegen eine andere Einheit markiert, werden alle Einheiten dieses Wahlkreises ausgedruckt (wie vom Bezirksrat des Bezirks 11 Winterthur benötigt).

### **2.2.1 Anzeige des Majorzwahlreports mit allen Einheiten des Bezirks Winterthur**

Sollen alle Einheiten des Bezirks Winterthur inklusive der Stadt Winterthur mit seinen Stadtkreisen angezeigt werden, muss der Fokus / Pointer auf einer Gemeinde des Bezirks liegen.

#### **Beispiel: Fokus / Pointer liegt auf der Gemeinde Zell:**

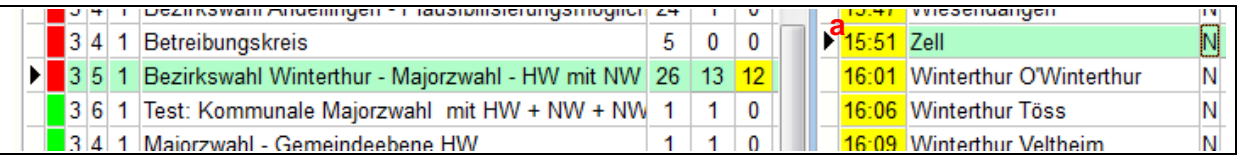

**Legende:** 

a. Fokus / Pointer

#### **Resultat: Anzeige des Bezirksreport Winterthur - «Majorzwahl: Ergebnisse aller Einheiten der Region/ Stadt [rot + gelb + grün]»:**

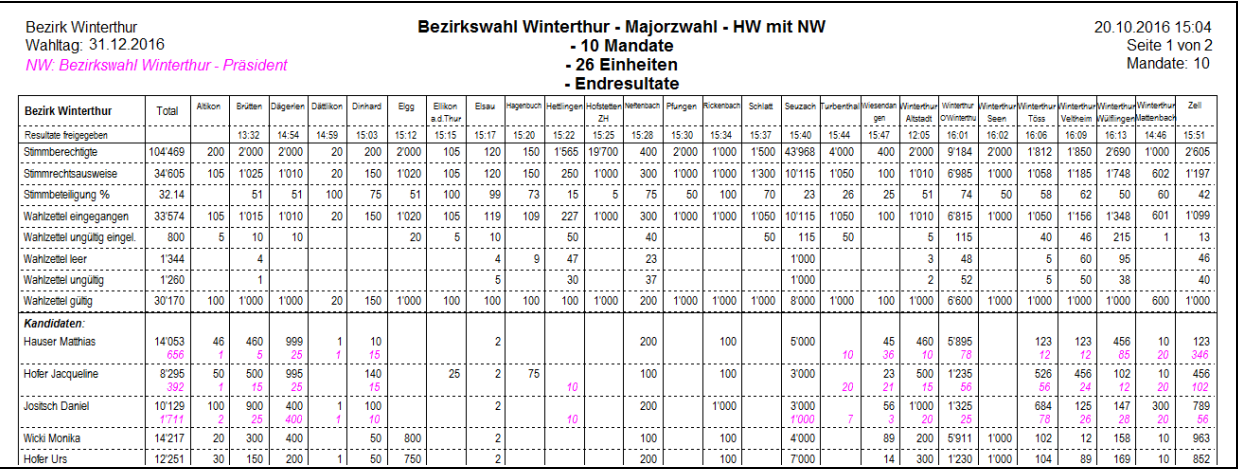

### **2.2.2 Anzeige des Majorzwahlreports nur der Stadt Winterthur innerhalb des Bezirks Winterthur**

Sollen innerhalb des Bezirks Winterthur nur die Resultate der Stadtkreise angezeigt werden, muss der Fokus / Pointer auf einem beliebigen Stadtkreis liegen.

#### **Beispiel: Fokus / Pointer liegt auf dem Stadtkreis Winterthur O'Winterthur:**

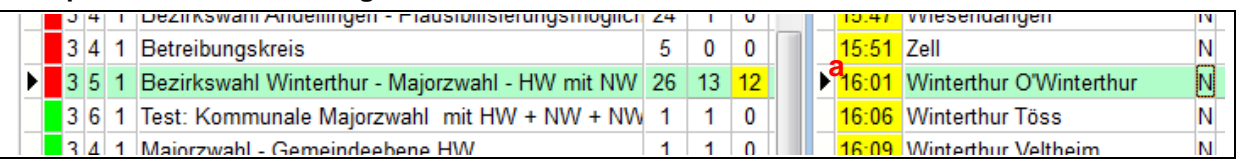

**Legende:** 

a. Fokus / Pointer

#### **Resultat: Anzeige des Report der Stadt Winterthur innerhalb des Bezirksreports Winterthur - «Majorzwahl: Ergebnisse aller Einheiten der Region/ Stadt [rot + gelb + grün]»:**

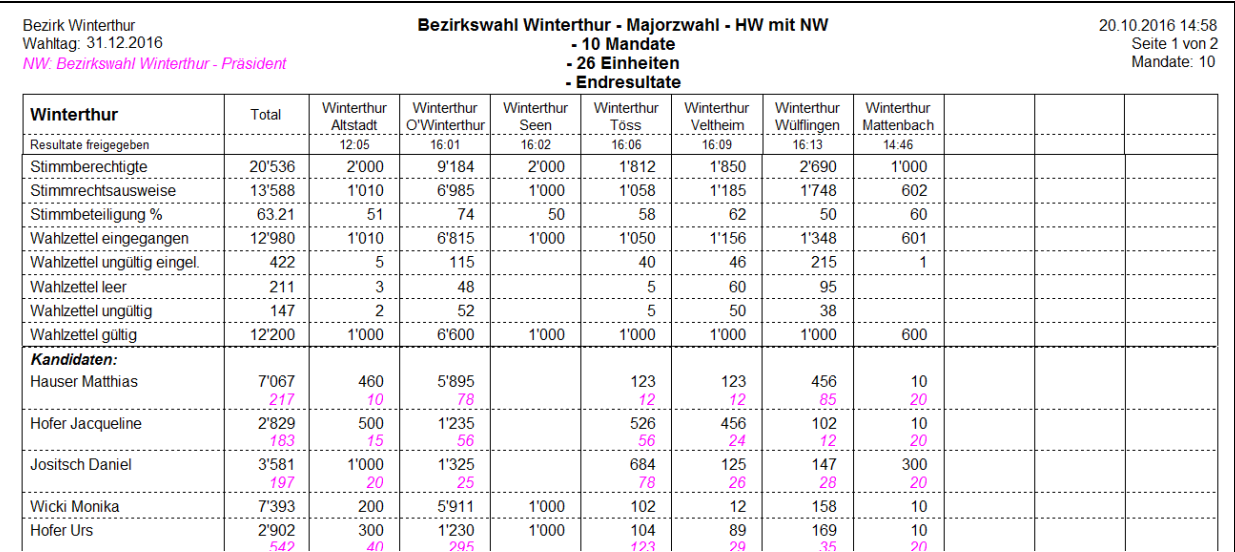

### **2.2.3 Was ist im Bezirk Winterthur bei der Verwendung von weiteren Majorzwahlreports zusätzlich zu beachten**

Der Report «Majorzwahl: **Protokoll** aller Einheiten der Region/Stadt [rot + gelb + grün]» wurde nicht für die Plausibilisierung erweitert und **soll in diesem Zusammenhang nicht verwendet werden!**

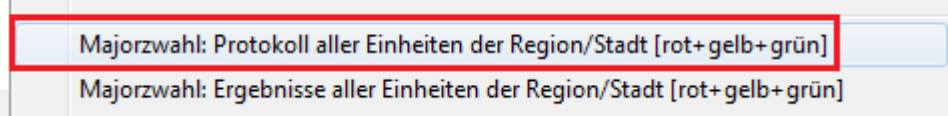

Im Bezirk Winterthur wird auch bei einer analogen Fokus- / Pointersetzung wie beim Report «Majorzwahl: **Ergebnisse** aller Einheiten der Region/ Stadt [rot + gelb + grün]» jeweils nur ein Teilresultat des Bezirks angezeigt.

- **--> Liegt der Fokus / Pointer auf einem Stadtkreis werden nur die Zahlen zur Stadt Winterthur angezeigt.**
- --> Liegt der Fokus / Pointer auf einer Gemeinde werden nur die Zahlen von Winterthur-Land  **angezeigt.**